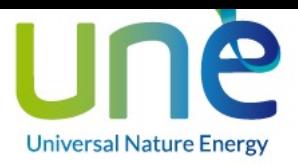

# MAPEO DE VARIABLES **ZHERO**

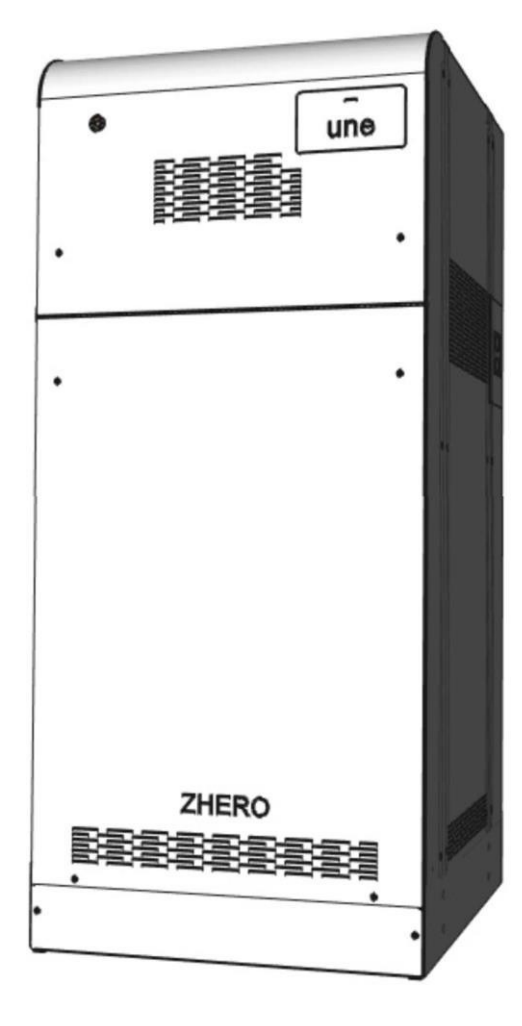

## **DISTRIBUIDOR PARA ESPAÑA Y PORTUGAL**

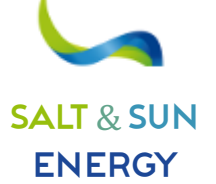

**SALT & SUN ENERGY, S.L.** Calle Doctor Ferrán, 13 local 1 – 08034 Barcelona -**+34 931 302 747 –** NIF B-10646982

v.1.0 06 /07/2021

Mail: **info@ss-energy.es Web: www.ss-energy.es**

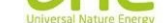

# 1. Herramientas

Para realizar la conexión entre el PC y la CPU, es necesario tener acceso físico a la placa CPU principal del sistema, que se encuentra en la parte superior del sistema, tal y como se muestra en la figura:

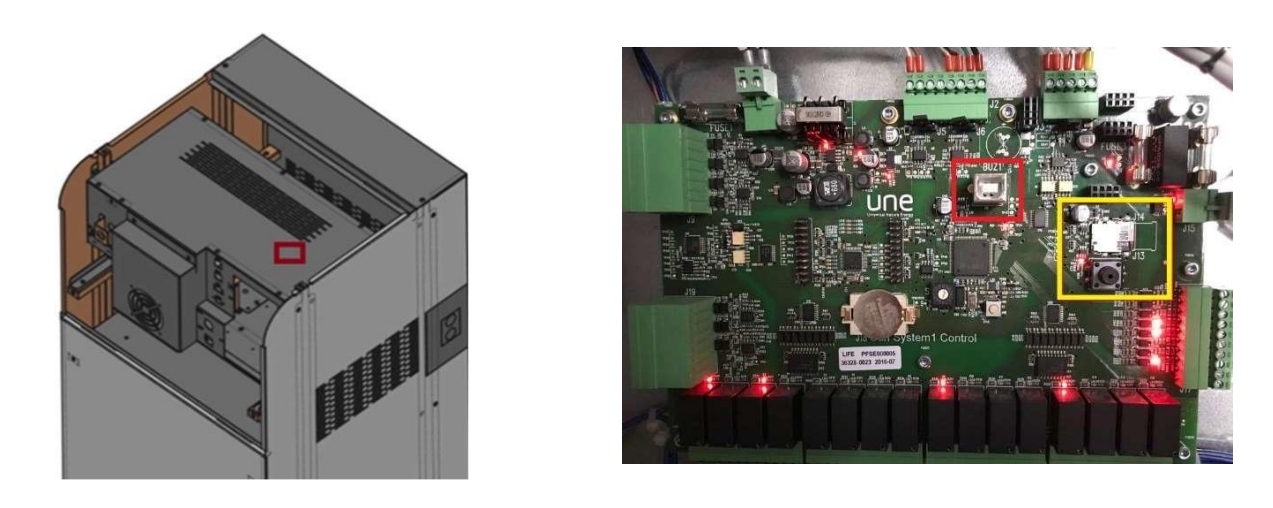

Utilice un cable USB 2.0 macho de tipo A - macho de tipo B, preferiblemente de no más de un metro de longitud.

Nota: para mejorar la estabilidad de la comunicación, se recomienda aplicar ferritas en los extremos del cable USB.

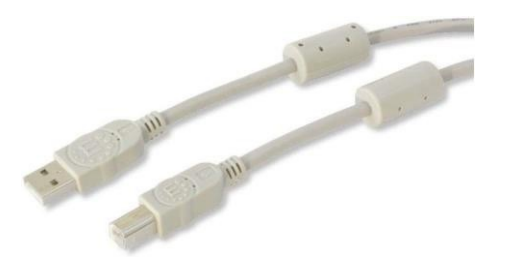

Si se requiere asistencia remota para utilizar el software, debe proporcionarse un PC con Windows 7 o superior con acceso estable a Internet y un programa de conexión remota.

En caso de que necesites acceder a la tarjeta de memoria para evaluar registros anteriores, necesitarás un adaptador MicroSD-SD para leer desde un PC.

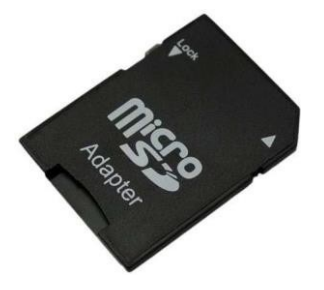

Para extraer la tarjeta (cuadrado amarillo) pulse el botón situado justo debajo y espere 10 segundos.

NOTA: los datos deben enviarse comprimidos para evitar filtros o antispam que puedan bloquear el correo o el contenido.

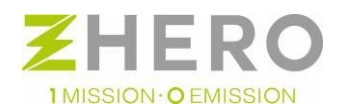

UNE srl Via Modena, 48/E 42015 Correggio (RE) Italia Tel. +39 0522 693566 - info@unesrl.com - https://unesrl.com

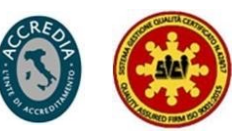

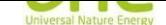

# 2. Instalación

Para realizar el procedimiento de instalación, debe ejecutar el archivo Setup.exe y seguir el asistente; si los archivos del programa tal y como se instalaron se copian en una carpeta, puede ejecutar directamente UneSrlCommunication como administrador.

Existen tres versiones,la Admin, la Technician y la Dealer, que reducen progresivamente las funciones administrativas.

# 3. Utilización

## 1. Conexión

Una vez conectados ambos terminales, abra UneSrlCommunication, espere a que desaparezca la carga sobre el fondo negro y verá aparecer la primera página;

- haga clic a lo largo de la barra verde de Config com
- seleccione la COM correcta
- en la columna de la ventana y pulse "CONNECT" (CONECTAR).

NOTA: para localizar la COM correcta en caso de que aún no se conozca, vaya a

- 1. panel de control
- 2. gestión de dispositivos
- 3. localice la entrada: COM y LPT
- 4. Puerto COM virtual de STMicroelectronics (COM(N°))

El número que aparece entre paréntesis después de COM es el mismo que debe introducirse en la página Config com.

NOTA: En el caso de que el COM asignado sea mayor que 10, de forma que no se pueda configurar en el UneSrlCommunication, es posible cambiar el puerto COM asignado de esta forma:

- Click derecho -> Propiedades
- Configuración de puertos -> Avanzado
- Número de puerto COM: -> seleccione un nuevo COM libre entre 1 y 10 -> OK
- El cuadro de estado debe indicar CONNECTED (CONECTADO)

NOTA: Si esto no ocurre, desconecte el cable USB por un extremo, vuelva a conectarlo, reinicie el programa y repita este procedimiento desde el principio.

Si el dispositivo COM asignado no está en la lista, realice este procedimiento:

- Haga clic con el botón derecho enel icono "este PC
- Seleccionar propiedades
- Haga clic en gestión de dispositivos en la esquina superior izquierda
- Seleccione la ventana "Configuración de puertos"
- Haga clic en el botón "Avanzado...".
- Localice la lista desplegable con el número de puerto COM COM(N)
- Seleccione una COM de las COMs libres disponibles.
- Aceptarlo todo
- Desconecte y vuelva a conectar el COM.

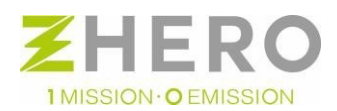

UNE srl Via Modena, 48/E 42015 Correggio (RE) Italia Tel. +39 0522 693566 - info@unesrl.com - https://unesrl.com

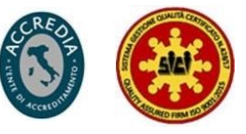

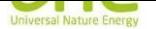

## 3.2. Utilización de tarjetas individuales

En los párrafos siguientes se detallan los pormenores, objetivos y funcionalidades de cada una de las ventanas del programa.

#### Logout (Cierre de sesión)

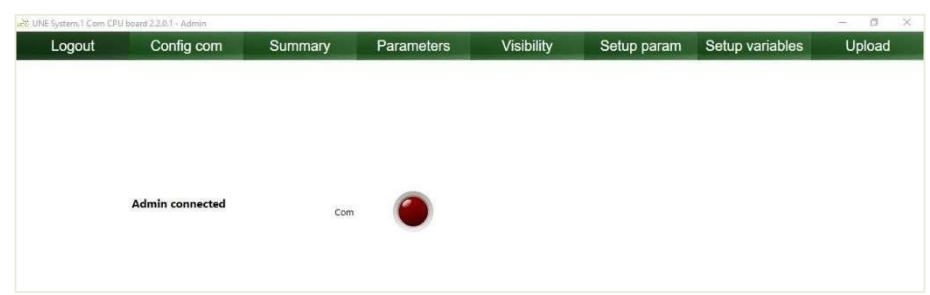

Se trata de una página sencilla que muestra el estado de conexión del usuario; la luz roja indica desconexión y la verde, conexión.

#### Config com

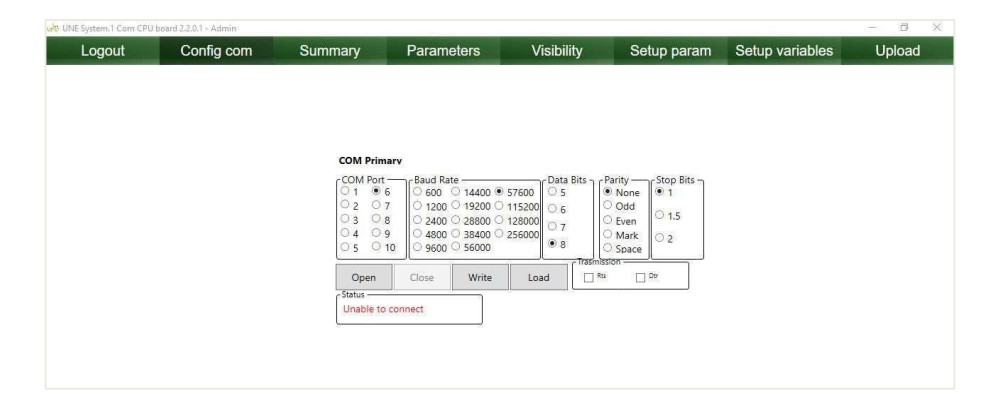

#### • **COM port (Puerto COM)**

Los números del 1 al 10 indican el Puerto COM donde UneSrlCommunication intenta realizar la conexión y corresponde al que el PC tiene asignado a la CPU una vez conectada.

#### • **Open-Close (Abrir – Cerrar)**

Son 2 comandos que nunca están presentes al unísono y permiten interrumpir o abrir la comunicación entre el PC y UneSrlCommunication

• **Status (Estado)**

Estrechamente relacionado con el puerto com: vacío indica que no se ha realizado ningún intento de conexión; Connected (Conectado): se ha establecido la comunicación; Unable to connect (Imposible conectar): no se ha establecido la comunicación.

#### Summary (Resumen)

A continuación se presentan tablas de alarmas del sistema con las principales causas y posibles soluciones.

Las actividades deben ser realizadas necesariamente por personal cualificado y certificado por UNE.

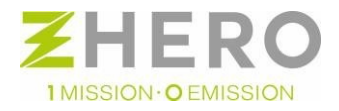

UNE srl Via Modena, 48/E 42015 Correggio (RE) Italia Tel. +39 0522 693566 - info@unesrl.com - https://unesrl.com

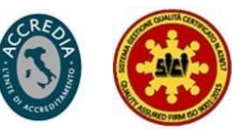

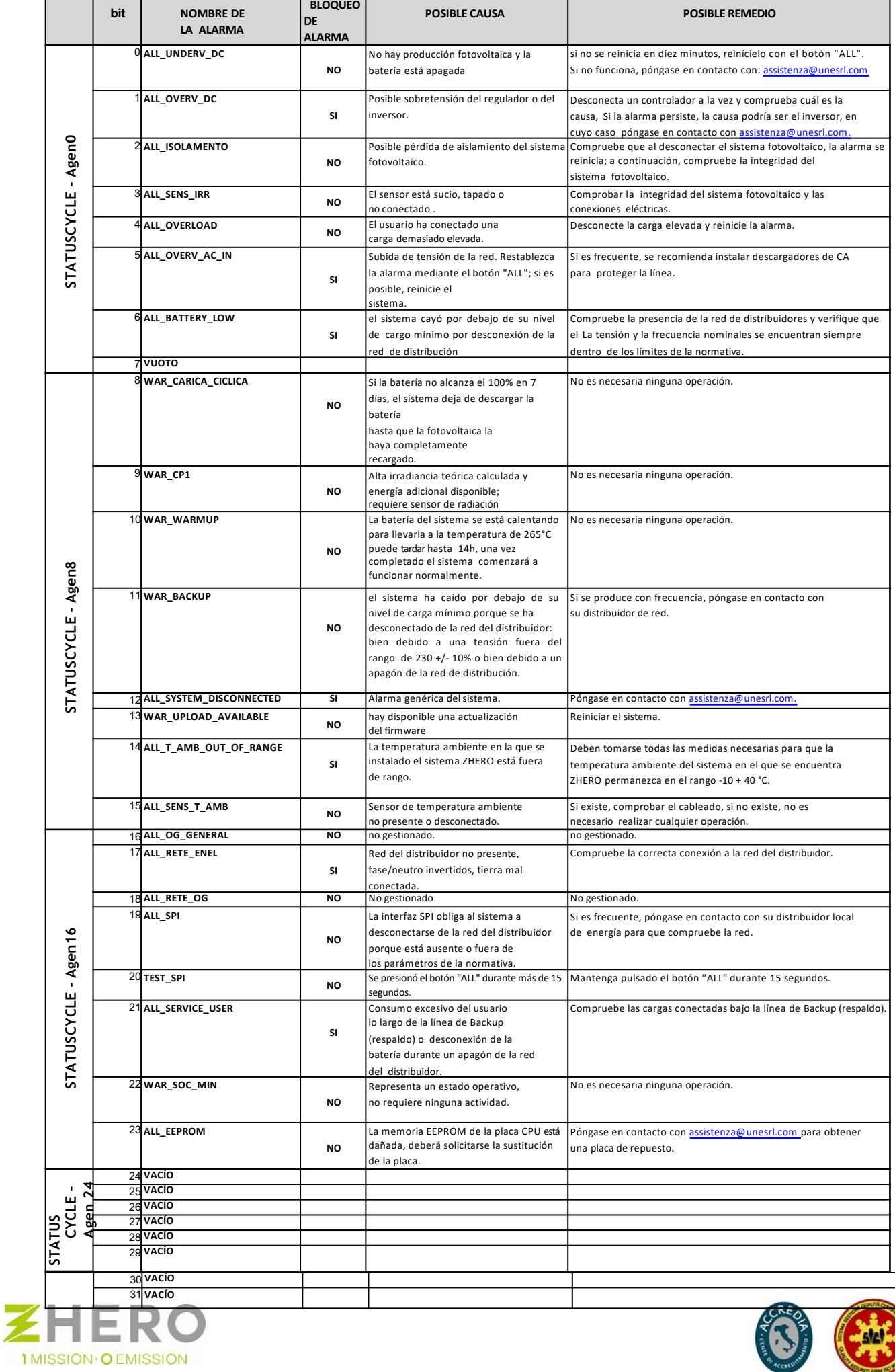

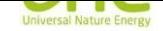

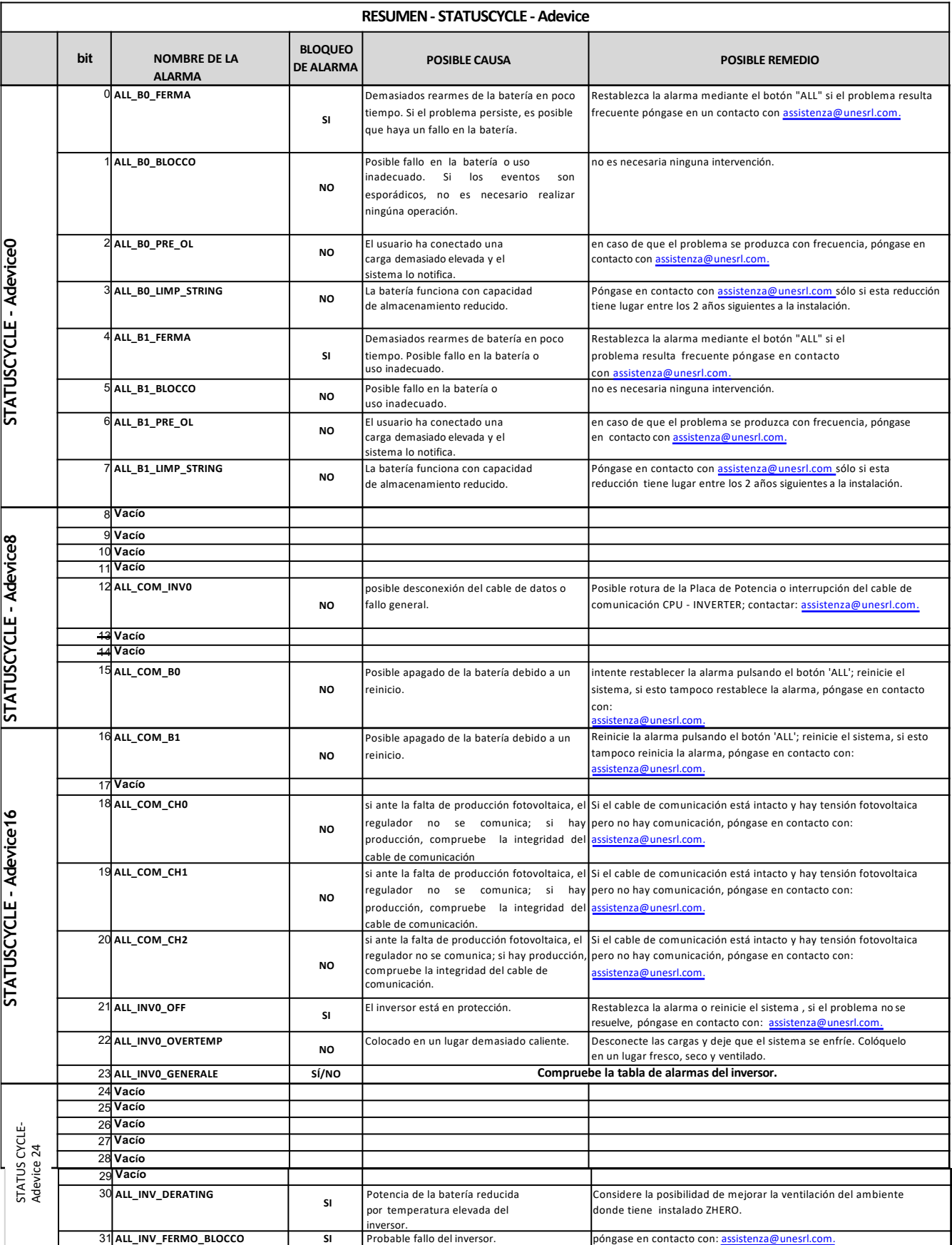

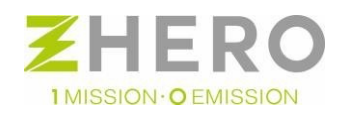

UNE srl Via Modena, 48/E 42015 Correggio (RE) Italia Tel. +39 0522 693566 - <u>info@unesrl.com -</u> https://unesrl.com

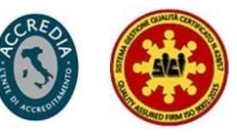

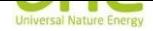

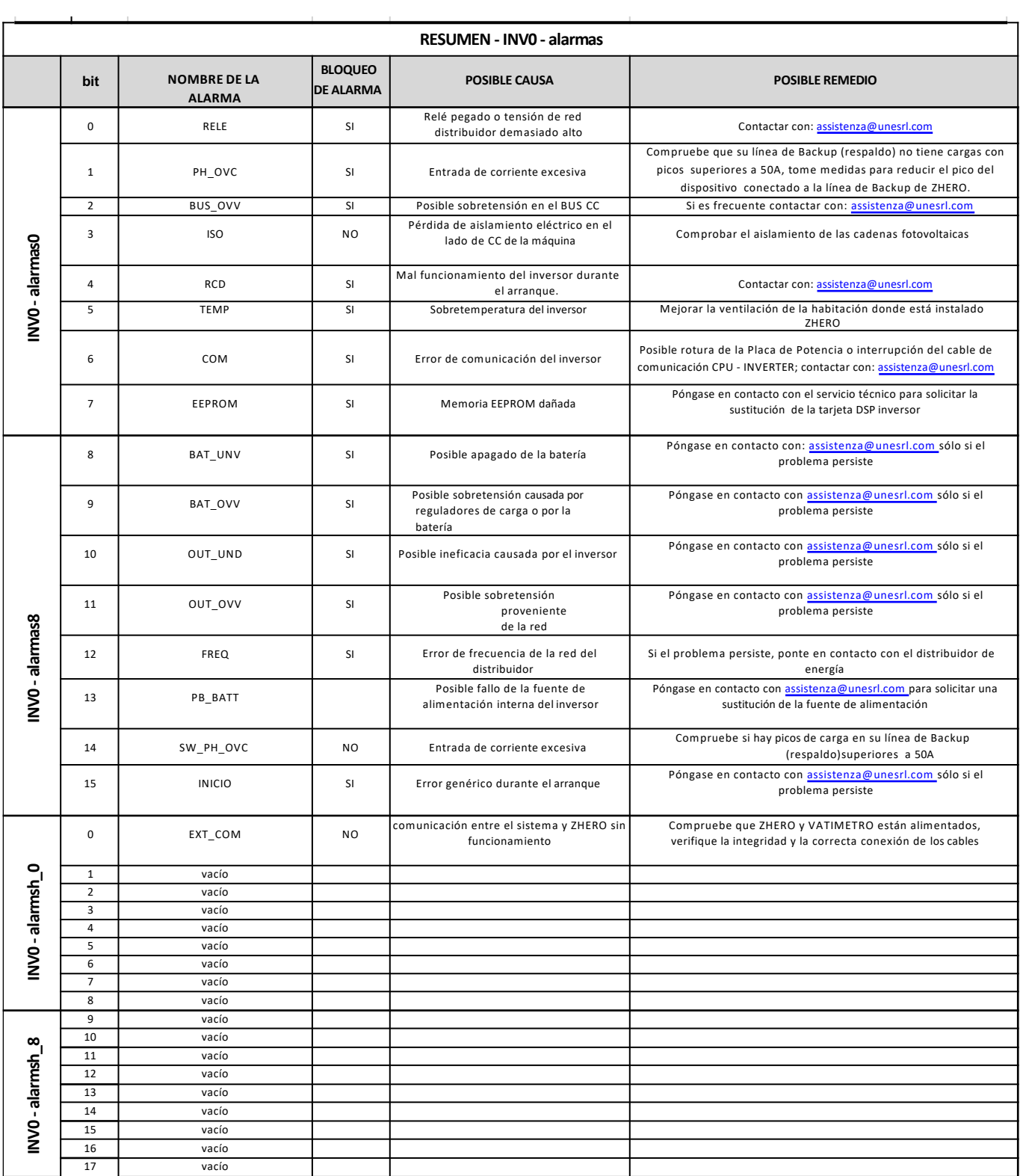

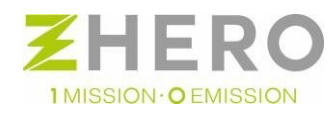

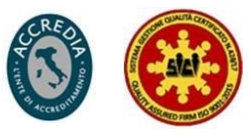

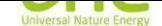

# 3.3. Desconexión

Para la desconexión, siga este procedimiento:

- o Si está en LOG: pulse el botón de **stop save** en **Summary** (barra verde en la parte superior) y espere a que cambie el texto a **start saving.**
- Si está adquiriendo: en **Summary** (barra verde superior) **Stop acquisition** , pulse el botón si la adquisición de datos está activa y espere hasta que aparezca Start **acquisition**.
- o Seleccione la página en la barra verde marcada **Config com** y pulse **Close**.
- o Fin del procedimiento de desconexión.

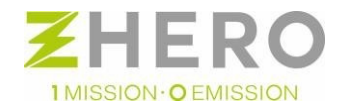

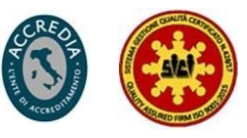